# **1.1 Amat r licenc kérelem beadása**

## **1.1.1 Sportszervezet oldala**

Az Amat r Licenc kérelem igénylési folyamat mindig a sportszervezett I indul ami a Licenc . klublicenc . Klublicenc kérelmek . Amat r Kérelmek menüpont alatt érhet el. A sportszervezet megadja a kérelem adatait:

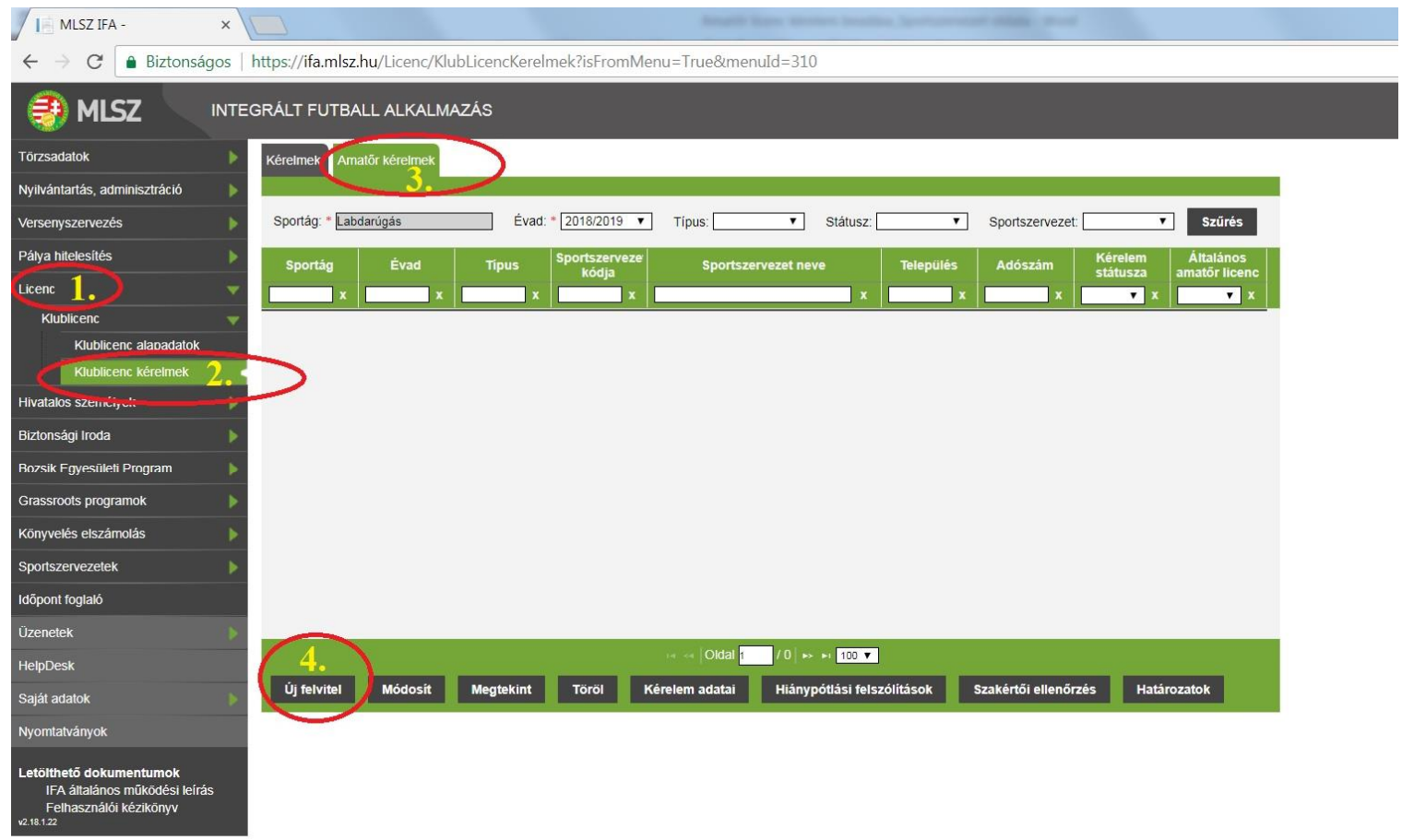

- Licenc típus
- Sportszervezet kódja:

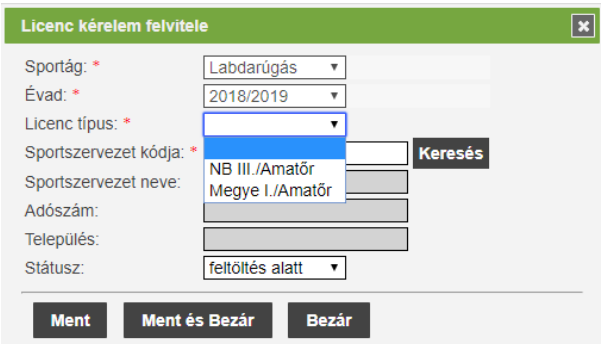

A **Keresés** gomb megnyomása után a felugró ablakban megjelennek azok a sportszervezetek , ahol a felhasználó egy sportszervezet licenc ügyintéz jeként van beállítva.

#### **Fontos!!!**

**Amennyiben az ügyintéz nek a "keresés" gomb megnyomása után nem jelennek meg a sportszervezetének adatai, akkor a sportszervezet elnöke vagy a meghatalmazott adminisztrátor tudja beállítani a "licenc ügyintéző" jogosultságot az adott személynek.**

**( ennek a jogosultságnak a beállítása: Törzsadatok/sportszervezeti törzsek/kapcsolattartók - az adott személynek itt lehet módosítani a beállításait )**

A sportszervezet csak a saját leadott kérelmét/kérelmeit látja az Amat r Kérelmek fülön.

A felvitt kérelem után a **Kérelem adatai** menüpont alatt a sportszervezet ügyintéz jének kell megadni / feltölteni a szükséges dokumentumokat amelyek szükségések a licenc kritérium pont elbírálásához.

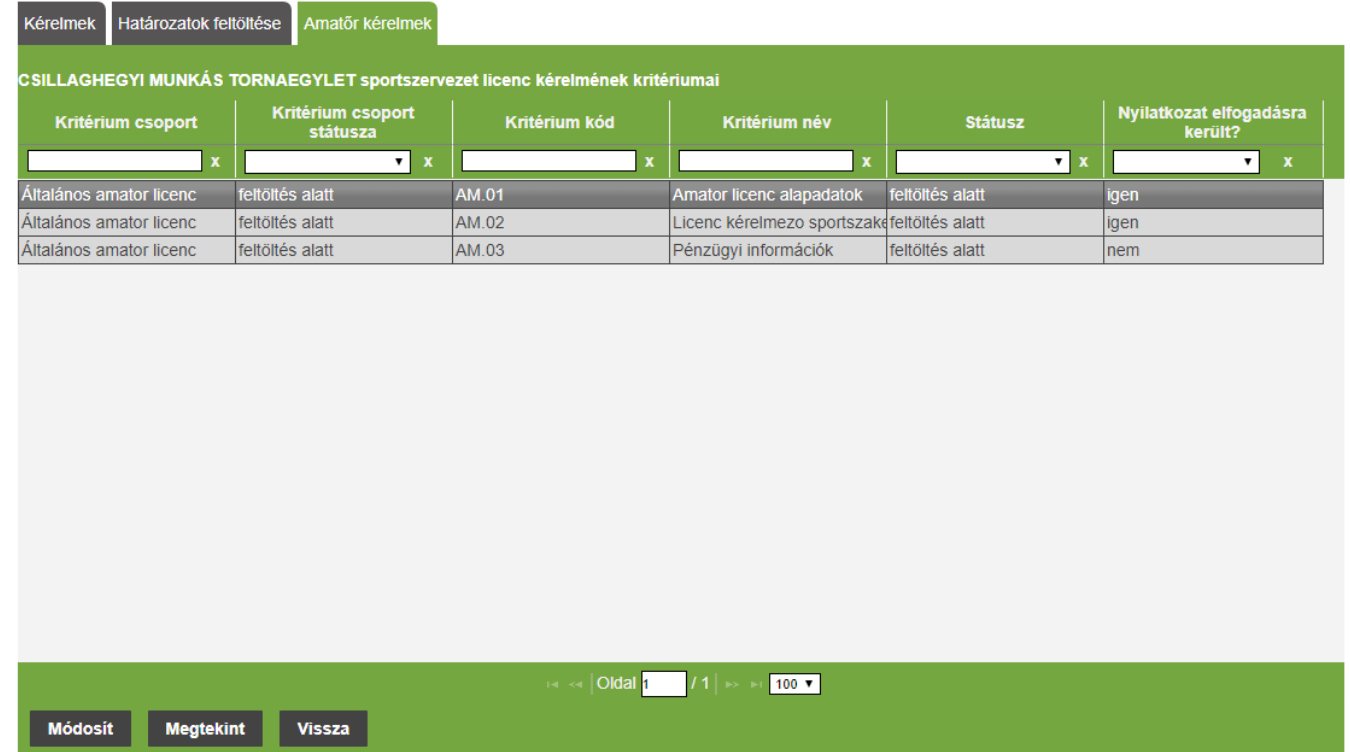

A sportszervezet licenc ügyintéz a **Módosít** gomb megnyomásával tudja megadni a szükséges adatokat a kiválasztott licenc kritériumhoz. ( dokumentum feltöltése is lehetséges )

### **Fontos!!!**

**Az adott kritérium csoporton belül a módosít gomb után felugró ablakban minden adatot ki kell tölteni az egész adatlapon és utána kell generálni a fájl, amit aláírás, bélyegzés után vissza is kell tölteni a feltöltend dokumentumokhoz.**

- 1. számú melléklet (licenckérelmi adatlap) papír alapú kitöltése helyett ezt már az IFA rendszerben az sAM.01 amat r licenc alapadatok+ és az sAM.02 - licenckérelmez sportszakemberek adatai+kritérium csoportok részben kell kitölteni a mellékelt útmutató szerint. A kész nyilatkozatokat a snyilatkozat generálása+gombra kattintás után aláírva, bélyegezve kell bescannelni és a Dokumentum típusánál a kiválasztott segyéb+kategóriába kell feltölteni.
- 2. számú melléklet (bajnoki évadra szóló, pénzforgalmi szemlélet üzleti terv) papír alapú kitöltése helyett ezt már az IFA rendszerben az  $AM.03$  - Pénzügyi információk+kritérium csoport részben kell kitölteni a mellékelt útmutató szerint. A kész nyilatkozatot a spyilatkozat generálása+gombra kattintás után aláírva, bélyegezve kell bescannelni és a Dokumentum típusánál a kiválasztott segyéb+kategóriába kell feltölteni.

 Valamint a licenckérelem benyújtási évét megel z els lezárt üzleti évre vonatkozó (2019. áprilisban a 2017. évi) a számvitelr l szóló 2000. évi C. törvény szerinti aláírt, bélyegzett egyszer sített éves beszámolót az sAM.03 - Pénzügyi információk+kritérium csoportba a Dokumentum típusánál a kiválasztott **Egyszer** sített éves beszámoló+kategória részbe kell feltölteni.

- 3. számú melléklet (szakmai terv) ezt papír alapon kell kitölteni (segítségül ez az e-mail mellékletében megtalálható) és aláírva, bélyegezve kell bescannelni és feltölteni a rendszerbe az sAM.01 - Amat r licenc alapadatok+kritérium csoportba a Dokumentum típusánál a kiválasztott Szakmai Terv+kategória részbe.

#### Nyilatkozat adatai:

A nyilatkozatot elfogadja?: nem v

Nyilatkozat generálása

Ahol van lehet ség nyilatkozat generálásra ott , els lépésként a felületen be kell vinni az adatokat az aktív mez kbe. Majd a s Nyilatkozatot elfogadja? :+ kérdés melletti legördül menüben az **igen** opciót kell választani. Utolsó lépésben a **Ment** gomb megnyomása után a **Nyilatkozat generálása** gomb aktívvá válik. A gomb megnyomásával egy PDF kiterjesztés fájlba a rendszer legenerálja a nyilatkozatot

mely tartalmazza az esetleg korábban felvitt adatokat. Ezt mentsük le mert a kés bbiekben ezt a fájlt kell csatolni a kritérium ponthoz.

Amennyiben a sportszervezet licenc ügyintéz je sikeresen megadta az összes szükséges adatot abban az esetben kritérium státusza állapotot **Lezárt** állapotra kell állítani majd **Ment és Bezár gomb** megnyomása. Az ügyintéz nek az említett folyamat alapján kell végighaladni a többi kritériumon is. Státusz állítás után a kritérium átkerül az MLSZ / Megye oldalára az elbírálási fázisba.

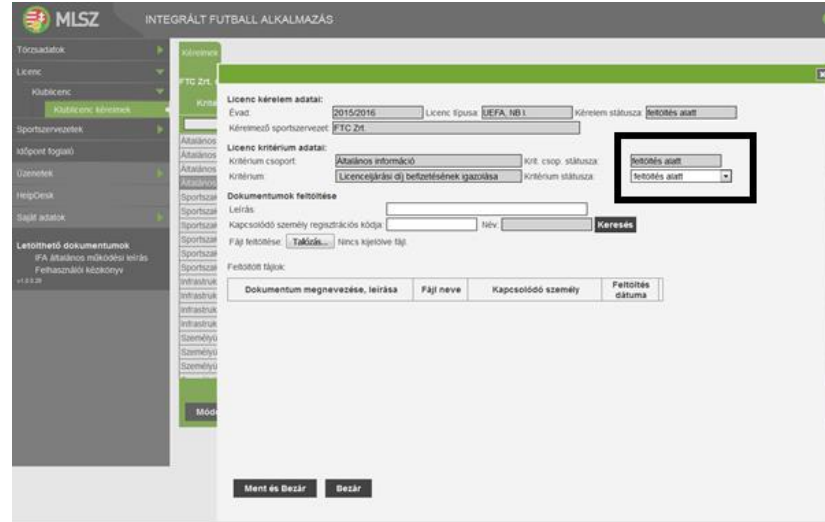